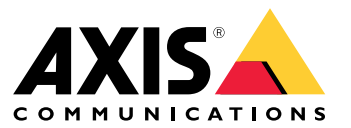

Benutzerhandbuch

## Inhalt

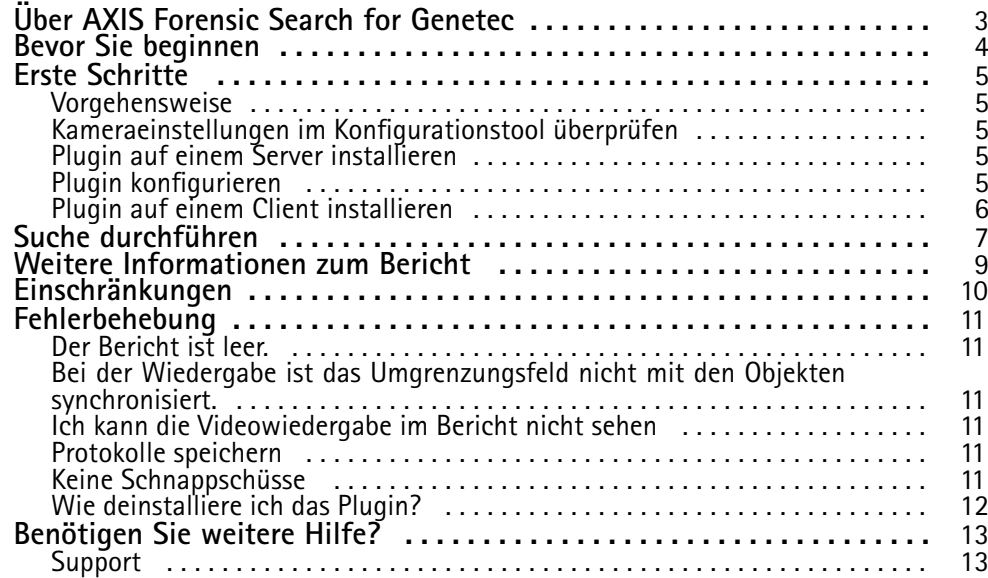

#### <span id="page-2-0"></span>Über AXIS Forensic Search for Genetec

## Über AXIS Forensic Search for Genetec

AXIS Forensic Search for Genetec erweitert das Genetec Security Center mit forensischen Suchmöglichkeiten für Axis Geräte. Ermittler, die mit Axis Geräten arbeiten, können mithilfe des Plugins einen Überblick über alle Aktivitäten in der Szene erhalten oder schnell ein bestimmtes Objekt oder Ereignis von Interesse finden.

Axis Kameras mit Firmware 9.50 oder höher generieren Metadaten, die alle derzeit sich bewegenden Objekte im Sichtfeld einer Kamera beschreiben. Das Genetec Security Center kann diese Daten zusammen mit den entsprechenden Video- und Audiodaten aufzeichnen. Mit AXIS Forensic Search for Genetec können Sie diese Daten analysieren und durchsuchen.

### <span id="page-3-0"></span>Bevor Sie beginnen

### Bevor Sie beginnen

- 1. Stellen Sie sicher, die aktuelle Firmware-Version dass auf der Kamera installiert ist.
- 2. So filtern Sie nach den Objekttypen **Person**, **Gesicht**, **Fahrzeug**, **Fahrrad**, **Bus**, **Pkw**, **Lkw** oder **Fahrzeugkennzeichen**:
	- 2.1 Verwenden Sie ein Axis Gerät, das AXIS Object Analytics unterstützt. Siehe Analysefilter im *[Produktauswahl-Tool](https://www.axis.com/support/tools/product-selector)*
	- 2.2 Wechseln Sie zu **System <sup>&</sup>gt; Analytics metadata (System <sup>&</sup>gt; Analytische Metadaten)**, und aktivieren Sie auf der Webseite der Kamera die Option **Analytics Scene Description (Analytische Szenenbeschreibung)**.
- 3. So filtern Sie nach **Fahrzeugfarbe**, **Upper body clothing color (Farbe der Oberkörperbekleidung)** oder **Lower body clothing color (Farbe der Unterkörperbekleidung)**:
	- 3.1 Verwenden Sie ein Axis Gerät, das AXIS Object Analytics unterstützt. Siehe Analysefilter im *[Produktauswahl-Tool](https://www.axis.com/support/tools/product-selector)*.
	- 3.2 Verwenden Sie ein Axis Gerät mit ARTPEC-8 oder CV25. Siehe Filter "System-on-Chip" im *[Produktauswahl-Tool](https://www.axis.com/support/tools/product-selector)*.

### <span id="page-4-0"></span>Erste Schritte

### Erste Schritte

### **Vorgehensweise**

Installieren und konfigurieren Sie AXIS Forensic Search für Genetec anhand der folgenden Vorgehensweise:

- 1. *Kameraeinstellungen im Konfigurationstool überprüfen auf Seite 5*
- 2. *Plugin auf einem Server installieren auf Seite 5*
- 3. *Plugin konfigurieren auf Seite 5*
- 4. *Plugin auf einem Client [installieren](#page-5-0) auf Seite [6](#page-5-0)*

#### Hinweis

Sie müssen das Plugin sowohl auf Server- als auch auf Clientcomputern installieren. Wenn Ihr System über mehrere Server verfügt, installieren Sie das Plugin nur auf einem Server.

### **Kameraeinstellungen im Konfigurationstool überprüfen**

Stellen Sie sicher, dass die Kameras richtig für die forensische Suche eingestellt sind:

- 1. Falls die Kameras noch nicht hinzugefügt wurden, öffnen Sie das Konfigurationstool und fügen diese hinzu.
- 2. Aktualisieren Sie die Aufzeichnungseinstellungen der Kameras nach Bedarf. Um das Plugin für forensische Suche verwenden zu können, müssen Sie sowohl Videodateien als auch Metadaten aufzeichnen. In der forensischen Suche werden nur aufgezeichnete Daten durchsucht. Wurde noch nichts aufgezeichnet, kann die forensische Suche keine Daten liefern.
- 3. Stellen Sie die Aufzeichnungsbildrate auf **Alle Einzelbilder** oder mindestens auf 10 Einzelbilder ein.

### **Plugin auf einem Server installieren**

- 1. Suchen Sie nach der Installationsdatei.
- 2. Führen Sie auf dem Genetec-Server die Datei Axis forensic search for Genetec.exe aus. Der Security Center-Server wird durch die Installationsdatei neu gestartet.

### **Plugin konfigurieren**

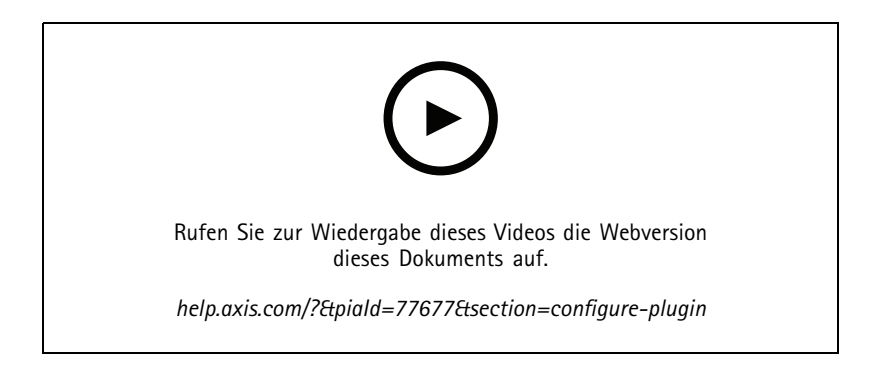

### <span id="page-5-0"></span>Erste Schritte

#### Hinweis

Jedes in der Kamera registrierte Objekt verbraucht auf dem Server etwa 500 Bytes Speicherplatz. Gehen sie von dieser Zahl aus, um abzuschätzen, wie viel Speicherplatz Sie pro Kamera zur forensischen Suche auf dem Server reservieren müssen.

Objektraten für verschiedene Szenentypen:

- Szene mit geringer Aktivität 2.500 Objekte/Tag (Laderampe)
- Szene mit hoher Aktivität, 25.000 Objekte/Tag (Parkplatz)
- Geschäftige Szene 250.000 Objekte/Tag (Kreuzung)

So konfigurieren Sie das Plugin auf dem Server:

- 1. AXIS Forensic Search for Genetec hinzufügen:
	- 1.1 Navigieren Sie im Konfigurationstool zu **Tasks <sup>&</sup>gt; Plugins (Aufgaben <sup>&</sup>gt; Plugins)**.
	- 1.2 Klicken Sie auf **Add an entity (Entität hinzufügen)** und wählen Sie **Plugin** aus.
	- 1.3 Wählen Sie **AXIS Forensic Search for Genetec** aus, klicken Sie auf **Next (Weiter)** und folgen Sie den Anweisungen auf dem Bildschirm.
- 2. Wählen Sie die Kameras aus, auf denen Bediener forensische Suche durchführen dürfen. Der Bediener kann dann beim Erstellen eines forensischen Suchberichts im Security Desk unter diesen Kameras auswählen.
	- 2.1 Klicken Sie auf den Namen des Plugin.
	- 2.2 Navigieren Sie zu **Camera selection (Kameraauswahl)** und klicken Sie auf **Add camera (Kamera hinzufügen)**.

Es wird eine Liste der Axis Kameras angezeigt, deren Metadaten im Security Center aktiviert sind.

- 2.3 Wählen Sie die entsprechenden Kameras, klicken Sie auf **OK** und dann auf **Anwenden**.
- 3. Wählen Sie, wie lange die Daten aus dem Plugin gespeichert werden sollen. Klicken Sie auf **Ressourcen** und dann auf **Bereinigen**. Geben Sie die Anzahl der Tage an, für die die Daten gespeichert werden sollen.
- 4. Warten Sie mindestens 20 Minuten, bis das System Videodateien und Metadaten aufzeichnen kann. Anschließend können Sie die Suche starten (siehe *Suche [durchführen](#page-6-0) auf Seite [7](#page-6-0)* ).

#### **Plugin auf einem Client installieren**

1. Führen Sie auf dem Clientcomputer die Datei Axis forensic search for Genetec.exe aus.

Nun können Sie mit der Suche beginnen (siehe *Suche [durchführen](#page-6-0) auf Seite [7](#page-6-0)* ).

#### Hinweis

#### **Tipps zum Client-Setup**

Diese Einstellungen sind allgemein und gelten für den gesamten Security Desk, nicht nur AXIS Forensic Search for Genetec.

• So verbessern Sie die Darstellung bei der Wiedergabe eines Videos aus dem Bericht:

Wechseln Sie zu **Options <sup>&</sup>gt; Video <sup>&</sup>gt; Seek time** (Optionen <sup>&</sup>gt; Video <sup>&</sup>gt; Zeitpunkt suchen), und setzen Sie **Playback offset (Wiedergabe-Offset)** auf 0. Das Video startet nun genau ab dem entsprechenden Ereigniszeitpunkt.

### <span id="page-6-0"></span>Suche durchführen

#### Suche durchführen

Die forensische Suche funktioniert auf die gleiche Weise wie jeder andere Bericht, den Sie im Security Desk generieren. Bevor Sie diese Suchfunktion verwenden können, müssen Sie sie zunächst im Konfigurationstool konfigurieren. Weitere Informationen dazu finden Sie unter *Erste [Schritte](#page-4-0) auf Seite [5](#page-4-0)* .

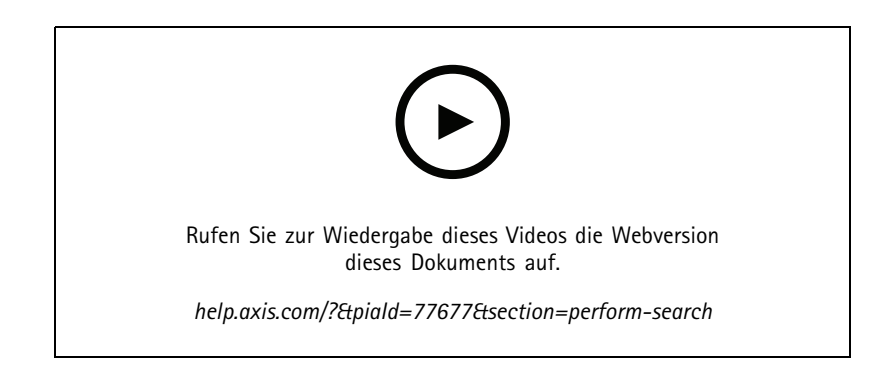

#### Hinweis

- Bei der Aktualisierung einer älteren Version auf 2.0 wird die Spalte **Farbe** im Suchergebnis möglicherweise nicht angezeigt. Sie muss im Bericht manuell wieder hinzugefügt werden.
- 1. Gehen Sie im Security Desk zu **Aufgaben <sup>&</sup>gt; AXIS Forensic Search für Genetec**.
- 2. Wählen Sie eine oder mehrere Kameras aus.
- 3. Wählen Sie einen oder mehrere Objekttypen aus. Je nach System können Sie nach bestimmten Objekttypen suchen:
	- **Mensch**
	- Wählen Sie ein Objektattribut für Ihre Suche aus:
	- **Upper body clothing color (Farbe der Oberkörperbekleidung)**
	- **Lower body clothing color (Farbe der Unterkörperbekleidung)**
	- **Vehicle (Fahrzeug)**
	- Wählen Sie eine Untergruppe für Ihre Objekttypsuche aus: **Fahrrad**, **Bus**, **Pkw** oder **Lkw**.
	- Wählen Sie ein Objektattribut für Ihre Suche aus: **Vehicle color (Fahrzeugfarbe)**.
	- **License plate (Fahrzeugkennzeichen)**
	- **Face (Gesicht)**
- 4. Wählen Sie eine Tageszeit (h) aus, um Ihre Suche zu filtern.
- 5. Wählen Sie **Interessensbereiche**.
	- 5.1 Wählen Sie eine Kamera aus.
	- 5.2 Um eine Miniaturansicht zu aktualisieren oder eine neue Miniaturansicht aus der aktuellen Zeit heraus zu erstellen, klicken Sie auf  $\mathbf C$ .
	- 5.3 Wählen Sie einen oder mehrere Interessensbereiche.
	- Es werden nur Objekte aus diesen Bereichen in den Suchergebnissen angezeigt.

### Suche durchführen

- -Eine Suche kann mehrere Interessensbereiche in mehreren Kameras umfassen.
- Um sämtliche Bereiche aus allen Kameras zu löschen, klicken Sie auf **Clear All (Alle löschen)**.
- 6. Um die Suchzeit zu verkürzen, wechseln Sie zu **Options (Optionen)** und deaktivieren die Option **Include snapshots in result (Schnappschüsse in Ergebnis einbeziehen)**.
- 7. Klicken Sie auf **Generate report (Bericht erstellen)**.

Weitere Informationen zur Berichterstellung finden Sie unter *Weitere [Informationen](#page-8-0) zum Bericht auf Seite [9](#page-8-0)* .

- 8. Jedes Suchergebnis zeigt das entsprechende Objekt in einem Schnappschussbild an.
	- Das Schnappschussbild entspricht dem Videobild mit der höchsten Objektsichtbarkeit.
	- - Zur Anzeige der vollständigen Videosequenz eines Suchergebnisses wählen Sie dieses aus und klicken im Vorschaufenster auf **Play forward (Wiedergabe vorwärts)**.

#### Hinweis

Analyseanwendungen, die auf der Kamera ausgeführt werden, z. B. AXIS Object Analytics und AXIS Loitering Guard, können auch unwiderruflich in Overlays im Video integriert werden. Um diese Overlays zu entfernen, öffnen Sie die Webkonfigurationsseite der Anwendung.

### <span id="page-8-0"></span>Weitere Informationen zum Bericht

## Weitere Informationen zum Bericht

Die forensische Suche funktioniert auf die gleiche Weise wie jeder andere Bericht, den Sie im Security Desk generieren. Der Bericht enthält folgende Spalten:

• **Time (Uhrzeit)**

Die Uhrzeit der Kamera, zu der das System das Objekt erkannt hat.

• **Camera (Kamera)**

Die Kamera, die das Objekt erkannt hat.

• **Snapshot (Schnappschuss)**

Ein vergrößertes Bild des erfassten Objekts.

• **Type (Typ)**

Objekttypen: Person, Fahrzeug, Fahrrad, Bus, Auto, LKW oder Objekt, wenn kein Typ erkannt wird.

• **Travel distance (%) (Entfernung (%))**

Identisch mit der Einstellung "Entfernung", wird jedoch als ganze Zahl angezeigt.

• **(Relative Geschwindigkeit (%/s)**

Identisch mit der Einstellung "Relative Geschwindigkeit", wird jedoch als ganze Zahl angezeigt.

• **Dauer (s)**

Zeit in Sekunden, die das Objekt von der Kamera verfolgt wurde. Gelegentlich kann die Verfolgung aussetzen, wenn das Objekt sehr weit entfernt ist oder vorübergehend durch ein anderes Objekt verdeckt wird.

•**Farbe**

Erkannte Farbe des Objekts. Wurde keine Farbe erkannt, wird das Ergebnis als "Unbekannt" registriert.

### <span id="page-9-0"></span>Einschränkungen

### Einschränkungen

- Um die richtige Videodatei für die Suchergebnisse zu erhalten, ist die korrekte Uhrensynchronisierung unerlässlich.
- • Die vom Plugin für forensische Suche analysierten Daten berücksichtigen nicht die Perspektive der Szene. Dies bedeutet, dass die Größe und Geschwindigkeit eines Objekts je nach dessen Nähe zur Kamera unterschiedlich sein können.
- Bestimmte Witterungsbedingungen wie starker Regen oder Schneefall können die Erfassungsgenauigkeit beeinträchtigen.
- •Wenn bei schwachen Lichtverhältnissen ein guter Kontrast des Objekts besteht, wird die Analyse genauer.
- • Ein einzelnes Objekt kann unter bestimmten Bedingungen mehrere Ergebnisse generieren. Beispielsweise kann die Verfolgung unterbrochen werden, wenn ein Objekt vorübergehend durch ein anderes Objekt verdeckt wird.
- Für forensische Suchen in um 180° gedrehten Videostreams muss auf den Kameras die Firmware 10.6 oder höher ausgeführt werden.
- Die forensische Suche funktioniert nicht bei Auflösungen mit einem anderen Seitenverhältnis als der systemeigenen Kameraauflösung.
- Bis nach ein in der Szene sichtbarem Objekt gesucht werden kann, können bis zu 20 Minuten vergehen.
- Für eine zuverlässige Farberkennung sollte der Weißabgleich in der Kamera genau eingestellt werden.

## <span id="page-10-0"></span>Fehlerbehebung

### Fehlerbehebung

#### **Der Bericht ist leer.**

- Es kann einige Zeit dauern, bis Daten empfangen werden. Warten Sie etwa 20 Minuten und stellen Sie sicher, dass in der Szene etwas passiert.
- Stellen Sie sicher, dass die neueste Firmware in der Kamera installiert ist.
- •Stellen Sie sicher, dass das neueste Treiberpaket auf dem Security Center Server installiert ist.
- Prüfen Sie, ob die Kamera richtig für Metadaten konfiguriert ist:
	- 1. Gehen Sie im Konfigurationstool zu **Aufgaben <sup>&</sup>gt; Video**.
	- 2. Wählen Sie die zu verwendende Kamera aus und wechseln Sie zur Registerkarte **Recording (Aufzeichnung)**.
	- 3. Klicken Sie auf **Show advanced settings (Erweiterte Einstellungen anzeigen)**.
	- 4. Aktivieren Sie die Option **Record metadata (Metadaten aufzeichnen)**. Wenn die Option **Record metadata (Metadaten aufzeichnen)** nicht angezeigt wird, vergewissern Sie sich, dass das neueste Genetec-Treiberpaket installiert ist.
- • Überprüfen Sie im Security Desk, ob Metadaten gespeichert wurden:
	- 1. Klicken Sie auf **Tasks <sup>&</sup>gt; Maintenance <sup>&</sup>gt; Archive storage details (Aufgaben <sup>&</sup>gt; Wartung <sup>&</sup>gt; Speicherdetails archivieren)**.
	- 2. Wählen Sie die Kamera aus und klicken Sie auf **Generate report (Bericht generieren)**. Die gespeicherten Daten müssen sowohl Metadaten als auch Videodaten enthalten. Wenn keine Metadaten gespeichert wurden, funktioniert die forensische Suche nicht.
- • Stellen Sie sicher, ob die Metadaten verarbeitet werden:
	- 1. Gehen Sie in die Live-Ansicht der jeweiligen Kamera.
	- 2. Stellen Sie sicher, dass die Objekte mit roten Umgrenzungsfeldern umrahmt sind. Wenn dies der Fall ist, sind die Metadaten korrekt konfiguriert.

### **Bei der Wiedergabe ist das Umgrenzungsfeld nicht mit den Objekten synchronisiert.**

- Vergewissern Sie sich, dass der Security Center-Server und die Kamera mit einem NTP-Sever synchronisiert sind.
- • Überprüfen Sie, ob die Auflösung des aufgezeichneten Videos dasselbe Seitenverhältnis wie die Standardauflösung des Videostreams oder Sensors aufweist.

#### **Ich kann die Videowiedergabe im Bericht nicht sehen**

Um ein Video im Suchbericht abspielen zu können, muss der Bediener über die Benutzerrechte "Ansicht wiedergeben" verfügen. Sonst wird dem Bediener nur die Live-Ansicht der Kamera angezeigt.

### **Protokolle speichern**

- 1. Gehen Sie zu C:\ProgramData\Axis Communications\Components\DebugLogs.
- 2. Speichern Sie die Datei AXIS Security Center.log.

## <span id="page-11-0"></span>Fehlerbehebung

### **Keine Schnappschüsse**

Um Schnappschüsse für Bilder zu erhalten, müssen Sie die Bildrate für die Aufzeichnung auf **All frames (Alle Bilder)** oder auf mindestens 10 festlegen.

#### **Wie deinstalliere ich das Plugin?**

- 1. Deinstallieren Sie das Plugin vom Server:
	- 1.1 Navigieren Sie im Konfigurationstool zu **Tasks <sup>&</sup>gt; Plugins (Aufgaben <sup>&</sup>gt; Plugins)**.
	- 1.2 Wählen Sie **AXIS Forensic Search for Genetec** aus und klicken Sie auf **Delete (Löschen)**. Dadurch werden die Datenbank und sämtliche gespeicherten Informationen entfernt.
	- 1.3 Wechseln Sie zu den **Windows-Einstellungen** und öffnen Sie **Software**.
	- 1.4 Deinstallieren Sie das Plugin vom Server.
- 2. Deinstallieren Sie das Plugin von allen Clients:
	- 2.1 Wechseln Sie zu den **Windows-Einstellungen** und öffnen Sie **Software**.
	- 2.2 Deinstallieren Sie das Plugin vom Client.

## <span id="page-12-0"></span>Benötigen Sie weitere Hilfe?

# Benötigen Sie weitere Hilfe?

## **Support**

Supportinformationen erhalten Sie unter *[axis.com/support](https://www.axis.com/support)*.

Benutzerhandbuch AXIS Forensic Search for Genetec **Datum:** Mai 2023 © Axis Communications AB, 2022 - 2023 Teil-Nr. T10174961

Vers. M8.2